## MICROBITI PROGRAMMEERIMINE

- 1. Ava lehekülg https://**makecode.microbit.org**.
- 2. Vali **New Project**.
- 3. Programmeeri Micro:bit nii, et
	- A nupule vajutades ilmub ekraanile T täht;
	- B nuppu vajutades ilmub ekraanile V täht.

A nupu programmeerimiseks:

- vali **Imput** menüüst blokk nimega **on button A pressed.** Lohista blokk hallile alale.
- vali **Basic** menüüst blokk nimega **show leds**. Lohista blokk eelmise bloki sisse. Joonista hiirega **show leds** aknasse **T** täht.

B nupu programmerimiseks:

- vali **Imput** menüüst blokk nimega **on button A pressed.** Lohista blokk hallile alale. Muuda A täht valikmenüü abil B täheks.
- vali **Basic** menüüst blokk nimega **show leds**. Lohista blokk eelmise bloki sisse. Joonista hiirega **show leds** aknasse **V** täht.

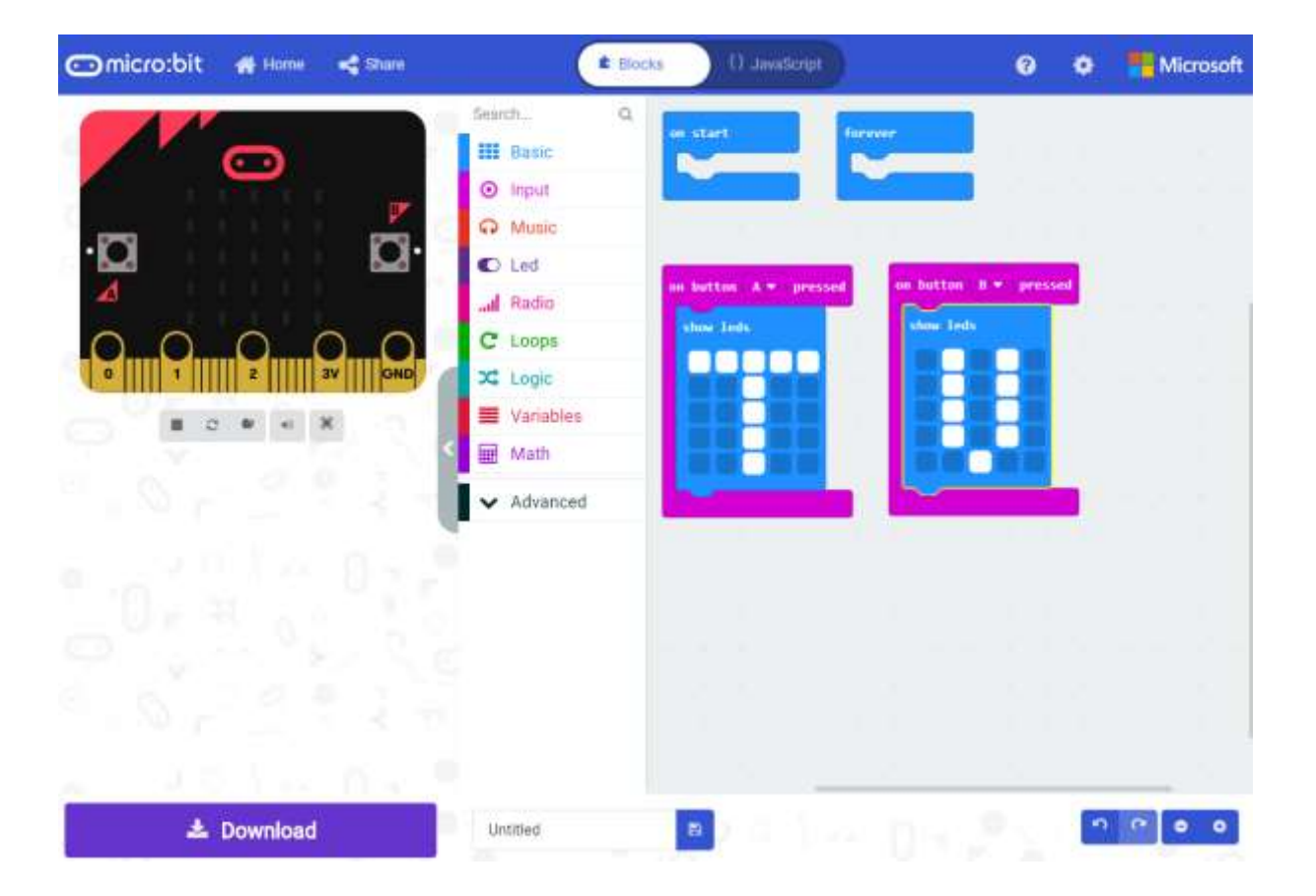

- 4. Ühenda Microbit USB juhtme abil arvutiga. Vajuta käsku **Download** (ekraani all vasakus nurgas). Otsi arvutist (Downloads/Allalaaditud failid kaustast) üles **fail** nimega **microbit-united.hex**. Lõika ja kleebi fail MICROBIT nimelisele kettale.
- 5. Katseta, kas programm hakkab õigesti tööle.